BG-176789478-2022-09 Програма за хуманитарно подпомагане на разселени лица от Украйна с предоставена временна закрила в Република България

# **ИНСТРУКЦИИ ЗА ПОПЪЛВАНЕ НА ФОРМУЛЯРА ЗА КАНДИДАТСТВАНЕ**

## **Важно!!!**

**На основание т. 8 от Програма за хуманитарно подпомагане на разселени лица от Украйна с предоставена временна закрила в Република България, одобрена с Решение № 317 от 20 май 2022 г., настаняването чрез Националния контактен център е задължително условие за изплащането на хуманитарната помощ.** 

Кандидатстването по програмата се извършва с **попълване и подаване по електронен път на уеб базиран Формуляр за кандидатстване** чрез Системата за управление на националните инвестиции (СУНИ), модул "Е-кандидатстване" с интернет адрес: <https://enims.egov.bg/bg/s/Default/Index> [П](https://enims.egov.bg/bg/s/Default/Index)рактическо Ръководство за работа със системата СУНИ е достъпно на следния адрес:

<https://enims.egov.bg/bg/s/Default/Manual/>

*ВАЖНО! Моля, обърнете внимание, че е препоръчително Формулярът да се подава винаги от профила на кандидата, не от друг профил, тъй като впоследствие ще бъде използван именно този профил за комуникация с МТ и за отстраняване на нередовности във връзка с подаденото заявление по време на неговата оценка. Промени на посочения профил (вкл. промяна на имейл адреса, асоцииран към съответния профил) са недопустими.* 

Подаването на Формуляра за кандидатстване по настоящата схема стартира с попълване на Заявление за кандидатстване в СУНИ. В Заявлението се попълват няколко задължителни раздела, както следва:

## **Раздел: Основни данни**

При отваряне за попълване на този раздел се визуализират следните полета:

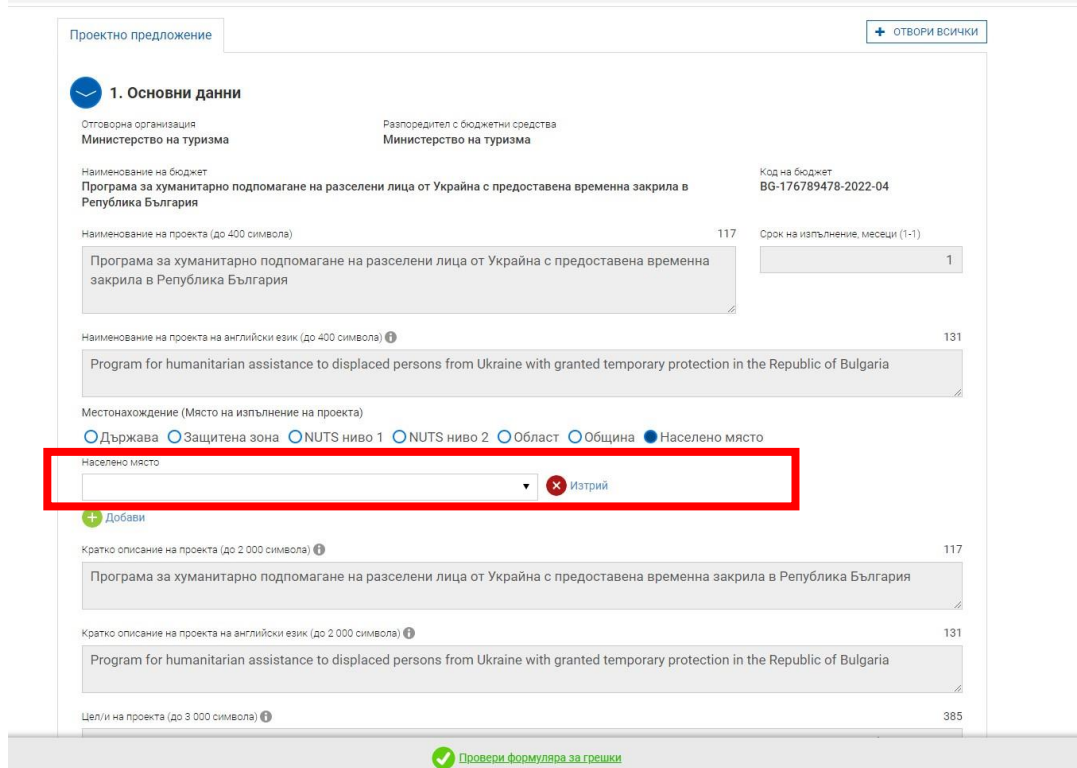

В голяма част от раздела, информацията се генерира автоматично от системата.

Важно за кандидатите е да попълнят информация в полето за "Местонахождение (Място на изпълнение на проекта)". На това място се поставя отметката на "Населено **място" и се избира съответното населено място на изпълнение на проекта/заявлението.** 

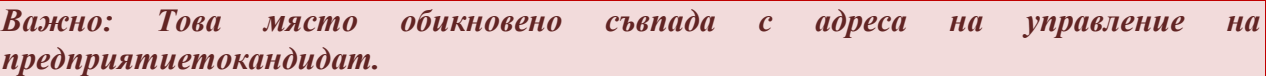

# **Раздел: Данни за кандидата**

При отваряне за попълване на този раздел се визуализират следните полета:

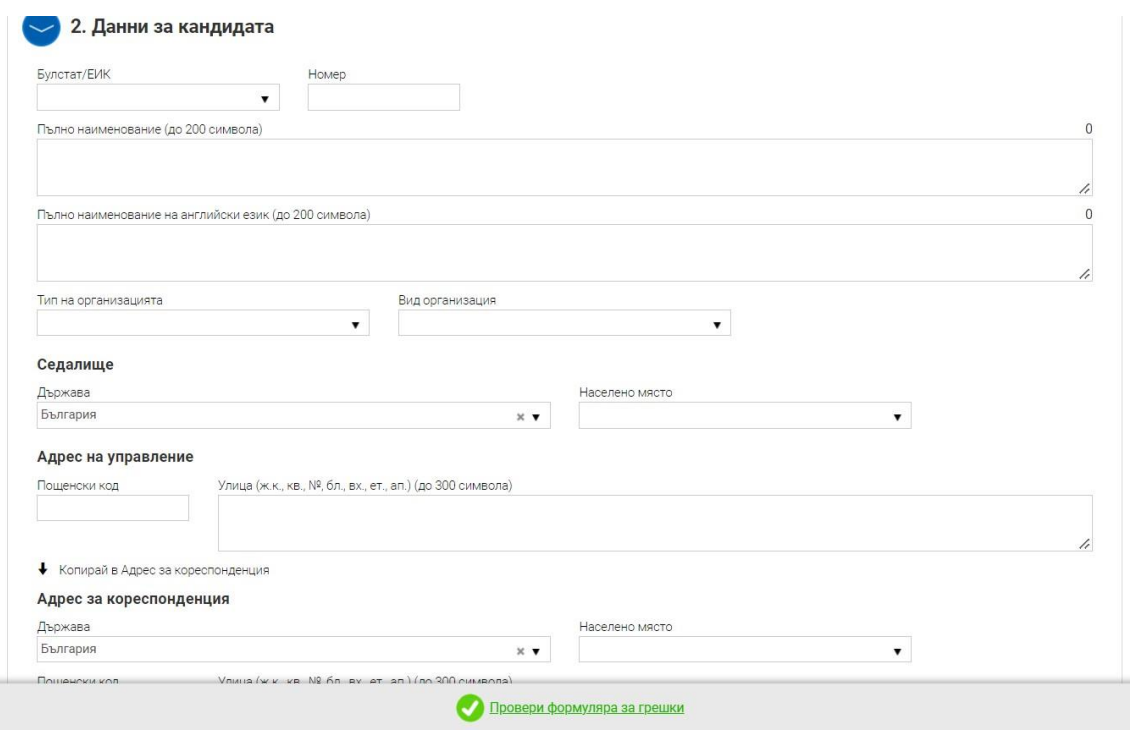

В този раздел се попълват съответните данни, приложими за кандидата.

**В случай на заявител физическо лице, в клетката за Булстат/ЕИК се избира Булстат за свободни професии (ЕГН) и в клетката до нея се вписва ЕГН номера на това лице. В клетката за Пълно наименование се посочват трите имена на кандидатстващото физическо лице.** 

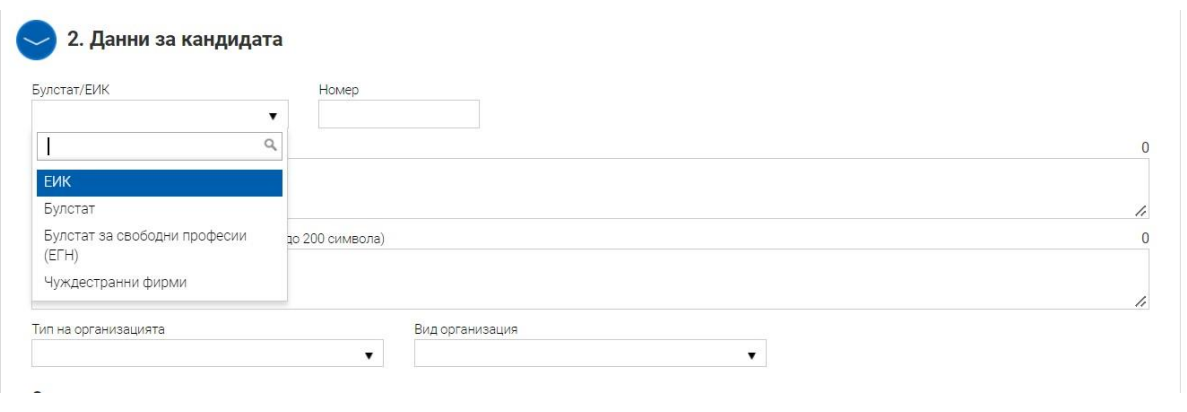

### **Раздел: Е-декларации**

При отваряне за попълване на този раздел се визуализират следните полета за попълване на декларативни обстоятелства: "**Декларация за двойно финансиране**", "**Декларация от Бюджетните организации**", "**Декларация за вписване на местата за**  настаняване" и "Данни за банковата сметка" и "Декларация за УИК на обекта".

1. По отношение на ред "Декларация от Бюджетните организации", кандидатът трябва да декларира обстоятелството дали е бюджетна организация и да посочи кода на бюджетната организация, съгласно Единната бюджетна класификация за 2022 г.

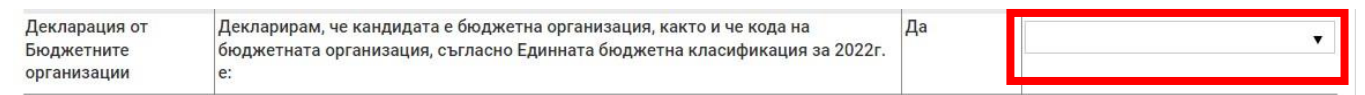

1.1 Декларирането се извърша с помощта на падащото меню в колона "Потвърждавам декларираната информация", като:

а) За **кандидат, който е бюджетна организация**, следва да избере съответстващия за него код на бюджетна организация, съгласно Единната бюджетна класификация за 2022г.

б ) За кандидат, който **НЕ Е бюджетна организация**, следва да избере "**Неприложимо**".

**2.** По отношение на ред "**Декларация за вписване на местата за настаняване**", кандидатът трябва да декларира обстоятелството, че лицата получили временна закрила, са настанени в категоризирани или регистрирани места за настаняване, вписани в Националния туристически регистър или Регистъра за места за подслон.

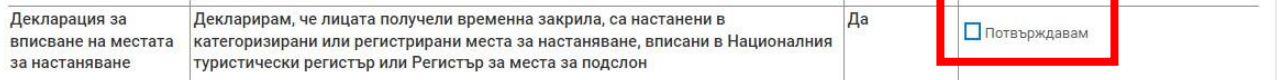

- 2.1 Декларирането се извърша чрез поставяне на отметка "Потвърждавам" в колона "**Потвърждавам декларираната информация**".
- **3.** По отношение на редовете с наименование: **Обект №1**, **Обект №2**, **Обект №Х..**, кандидатът трябва да избере от падащото меню Универсален идентификационен код (УИК) на обекта в който са настанени лицата търсещи временна закрила.

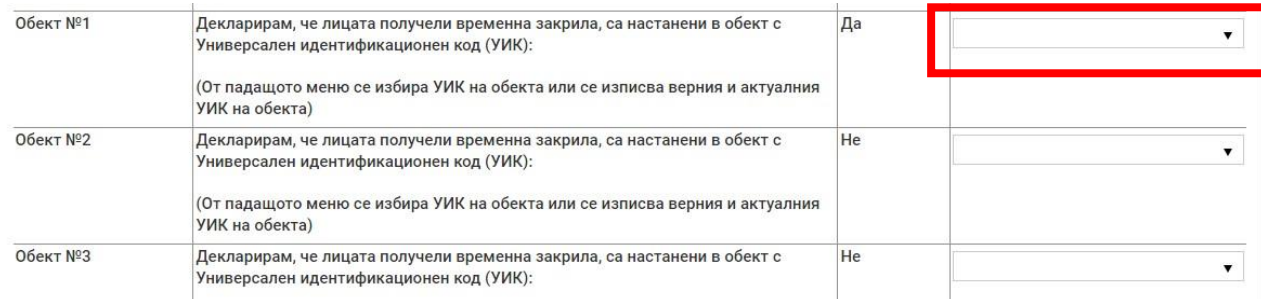

3.1 Декларирането се извърша с помощта на падащото меню в колона "**Потвърждавам декларираната информация**", като:

a) Избира се Универсален идентификационен код (УИК) на обекта, в който са настанени лицата търсещи временна закрила.

б) Когато в падащото меню **ЛИПСВА** универсален идентификационен код (УИК) на обекта в който са настанени лицата търсещи временна закрила, от падащото меню в списъка следва да избере опцията "**В базата данни липсва УИК на обекта**".

4. По отношение на ред "Данни за банковата сметка", кандидата трябва да декларира банковата сметка/платежна сметка/, по която следва да се преведе помощта и че същата е вярна.

Декларирането се извърша, като в колона "**Потвърждавам декларираната информация**" се въвежда IBAN от банковата сметка на кандидата или платежна сметка, открита при доставчик на платежни услуги, различен от банката на кандидата.

**5.** По отношение на ред "**Декларация за двойно финансиране**", кандидатът трябва да декларира обстоятелството, че не е получил

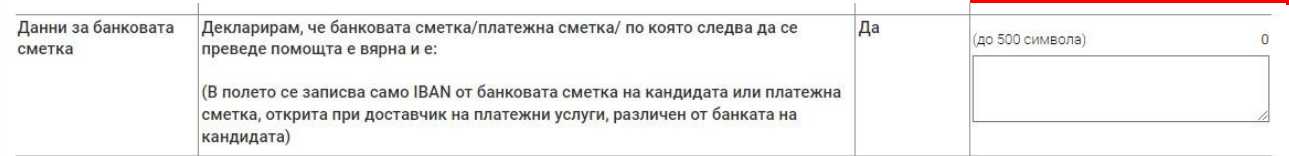

средства от друг източник за настаняване и изхранване на лицата по настоящата програма.

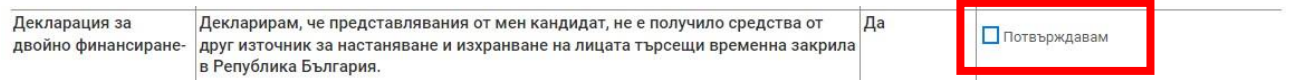

Декларирането се извърша чрез поставяне на отметка "Потвърждавам" в колона

### "**Потвърждавам декларираната информация**"

**Раздел: Прикачени електронно подписани документи** 

**Внимание!!! Този раздел е приложим за попълване САМО ОТ БЮДЖЕТНИ ОРГАНИЗАЦИИ, приложили функцията за упълномощаване на лица за подаване на Формуляра за кандидатстване.** 

**При отваряне за попълване на този раздел се визуализират следните полета:** 

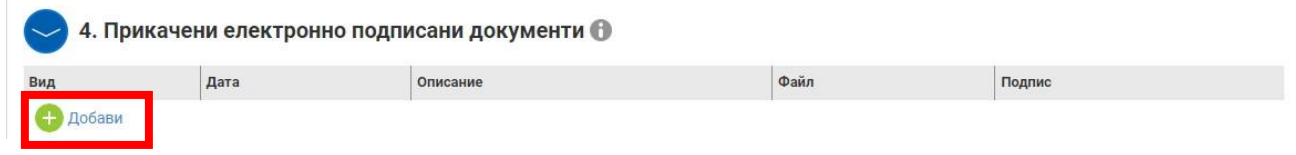

Чрез бутон "+" се добавя нов ред за прикачване на файлове.

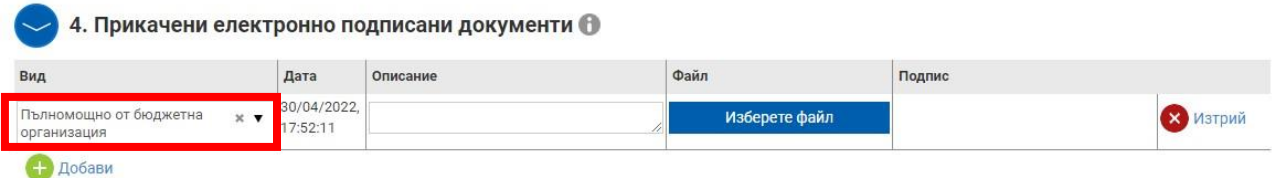

В графа "Вид" от падащото меню се избира "Пълномощно от бюджетна организация",

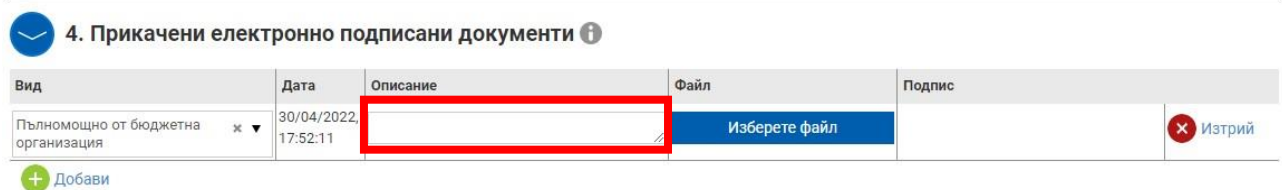

В графа "описание" се вписва отново "Пълномощно от бюджетна организация"

#### **Подписване на формуляра за кандидатстване:**

Формулярът за кандидатстване се подписва с валиден към датата на кандидатстване Квалифициран електронен подпис - КЕП (издаден от доставчик на квалифицирани електронни удостоверителни услуги по смисъла на чл. 3, параграф 20 от Регламент (ЕС) № 910/2014) на локалния компютър от лицето/лицата с право да представлява/т кандидата (вписани в Търговския регистър и регистъра на ЮЛНЦ), в зависимост от начина на представляване – заедно и/или поотделно.

В случаите, когато кандидатът се представлява само заедно от няколко физически лица, Формулярът се подписва с КЕП от всяко от тях при подаването.

*ВАЖНО: Подписването с КЕП е допустимо по един от начините:* 

*1. За кандидат, който НЕ Е бюджетна организация* 

 *а. С КЕП с Титуляр – Юридическо лице-кандидат, Автор-Физическо лице Управителят, представляващ кандидата;* 

 *б. С КЕП на физическо лице, представляващо кандидата.* 

*За кандидат, който не е бюджетна организация НЕ СЕ ДОПУСКА УПЪЛНОМОЩАВАНЕ на други лица за подаване на Формуляра за кандидатстване.* 

- *2. За кандидат, който е бюджетна организация СЕ ДОПУСКА УПЪЛНОМОЩАВАНЕ на други лица за подаването на Формуляра за кандидатстване. В този случай, подаването може да се осъществи:*
	- *a. С КЕП с Титуляр – бюджетната организация-кандидат, Автор-Физическо лице, представляващ кандидата*
	- *б. С КЕП с Титуляр – бюджетната организация-кандидат, Автор-Физическо лице, упълномощеното лице.*

За декларирани неверни данни се носи отговорност съгласно чл. 313 от Наказателния кодекс.

Повече информация за стъпките при създаване и приключване на Формуляр за кандидатстване, е достъпна на следната интернет страница на СУНИ [https://enims.egov.bg/bg/s/Default/Manual,](https://enims.egov.bg/bg/s/Default/Manual) като е препоръчително кандидатите да се запознаят с публикуваните там Ръководства за работата със системата.

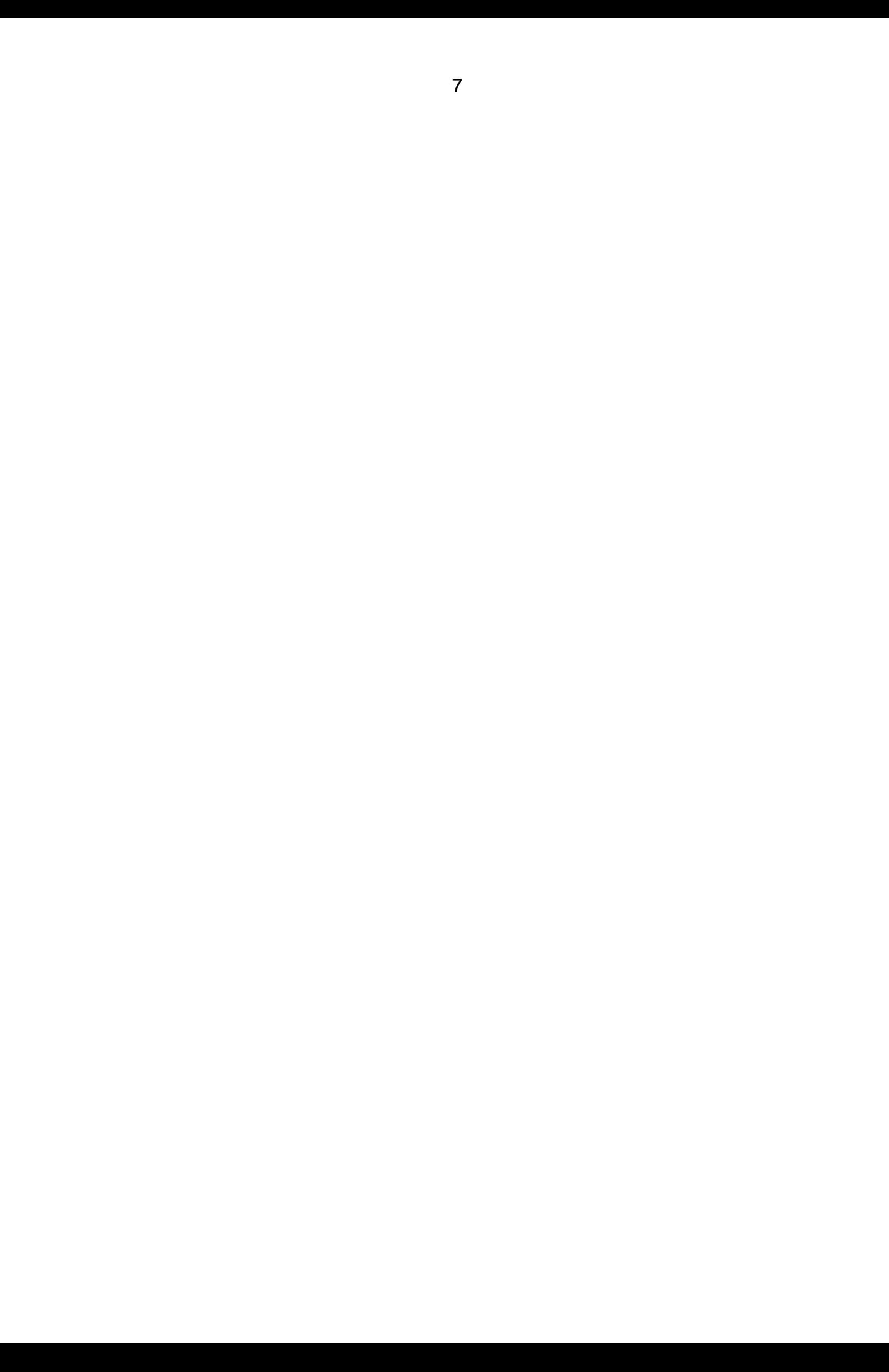